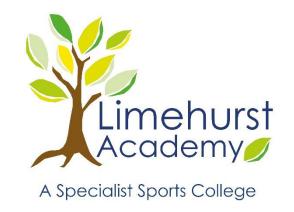

# IT SERVICES HELP GUIDE

**Limehurst Academy** 

**GO4Schools for Parents** 

17.12.2019 VERSION 1.0

Created By ITSERVICES

### STEP 1: ACCESSING GO4SCHOOLS

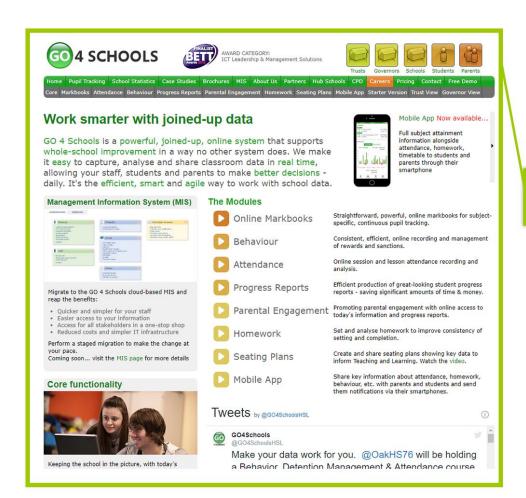

Go to www.go4schools.com click on the Parent link in the top righthand side of the screen.

### STEP 2: FIRST TIME USER

#### Welcome! This is the GO 4 Schools login page Email address: for Parents and Guardians In order to login, you will need to use the email Password: address that your child's school holds for you. Remember my email address If you don't have a password yet, or have forgotten your password, you can request a password reset email using the First-time User? and Forgotten your Password? links. First-time User? If you are having problems logging on, please contact your child's school Forgotten your Password? GO 4 Schools Parent App If your child's school uses GO 4 Schools, they can add the GO 4 Schools mobile app to make it even easier for you to see your child's timetable, homework, behaviour records, attendance, etc. What you will see depends on which GO 4 Schools modules your child's school has subscribed to. View the Mobile App - Quick Start Guide for further details. The GO 4 Schools Parent App is free for parents to download from the Apple and Android App stores, but you will not be able to log in unless your child's school has a current GO 4 Schools subscription that includes the App, and they have granted you access. Your child's school will let you know if and when they have added the App to the school's The App uses the same login details (email address and password) as this web site. If you can't log in to this site, you will not be able to log in to the App. If you think you should be able to log in to this website but can't, please contact your child's school. S App Store Google Play

If you are a First Time User click on the link below the sign in box. Enter your email address. (This must be the email address you have given school). You will only be able to access Go4Schools if you have Parental Responsibility.

Go4Schools will email a password to your email account. Follow the link to the website for instructions on how to setup a password.

#### Forgotten Password?

Click on the link below the sign in box, enter your email address and click on the reset password link.

#### **Parent View**

If you have more than one Child in School you will need to choose the one which you wish to view.

| Ī | rs | t-t | ime | User? |
|---|----|-----|-----|-------|
|   |    |     |     |       |

If you haven't logged on to GO 4 Parents and Guardians before, type your email address and click the "new password" button. (Please note that you need to provide an email address that has been registered in GO by the school(s) that your child/children attend.)

Email address:

Please note, if you are having problems with your password please contact your child's school. For Data Protection reasons we are unable to divulge or set passwords for parents ourselves.

New password

Cancel

## STEP 3: OVERVIEW AND TIMETABLE

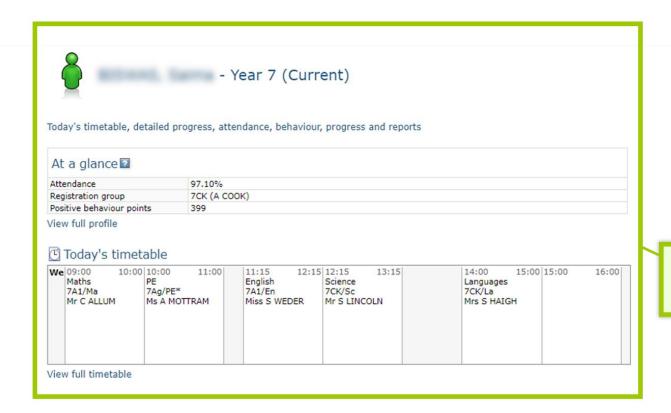

This will show today's timetable. If you click on full timetable it will show the full week's timetable.

## **STEP 4: PROGRESS OVERVIEW**

| Subject                                 | MOG | Pog | Breakdown                                                                   |                  |
|-----------------------------------------|-----|-----|-----------------------------------------------------------------------------|------------------|
| *Careers<br>A COOK                      | -   | -   | -                                                                           |                  |
| Design<br>Mrs J COLE                    | 6   | 6   | Tracker TEXTILES: Tool Kit - Petri-Textiles Yr7 Skills Year 7 TYPOGRAPHY 3D | 6                |
| English<br>Miss L JOHNSON,Miss S WEDER  | 6   | 6   | Tracker Drama Rotation 1 Drama Rotation 2                                   | 6                |
| Form Tutor Comment<br>A COOK            | -   | -   |                                                                             |                  |
| Humanities<br>Mr A PARRISH              | 6   | 6   | Tracker Geography History RE Additional Low Stakes testing K S U Check      | -<br>-<br>-<br>- |
| ICT<br>Mrs A KHODIARA                   | 6   | 6   | Tracker                                                                     | 6                |
| Interventions Mrs A COULSTOCK, Miss M   | -   | -   |                                                                             |                  |
| Languages<br>Mrs S HAIGH                | 6   | 6   | Tracker                                                                     | 6                |
| Maths<br>Mr C ALLUM                     | 6   | 6   | Tracker                                                                     | 6                |
| Music<br>Miss L JOHNSON,Mr S SIMPSON    | 6   | 6   | Tracker                                                                     | 6                |
| PE<br>Ms A MOTTRAM, Miss C TAYLOR       | 6   | 6   | Tracker<br>PE Activity Grades                                               | 4-               |
| Personal Development<br>Mr D NEARY      | 6   | 6   | Tracker<br>Citizenship<br>PD                                                | -                |
| Science<br>Mrs A COULSTOCK,Mr S LINCOLN | 6   | 6   | Tracker End of Module Assessments Mid-Topic Assessments Homework            | 6                |
| Tutorial<br>A COOK                      | -   | -   |                                                                             |                  |

This will show your Child's Progress in all the subjects that they are taking. It will show their Class Teacher, their MOG (Minimum Outcome Grade), POG (Predicted Outcome Grade) and any marksheet grades.

## **STEP 5: ATTENDANCE OVERVIEW**

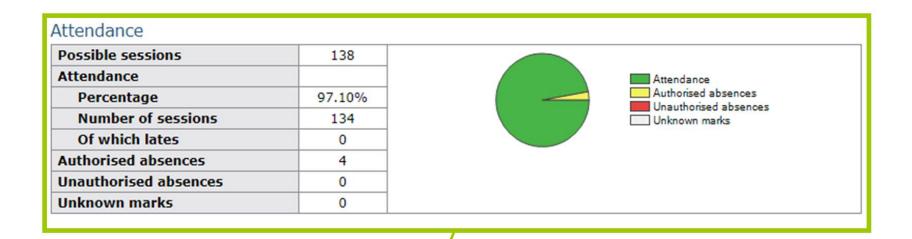

This shows a summary of your Child's attendance. This is not live information, it will only show attendance up until the previous day.

## STEP 6: BEHAVIOUR & REPORTS

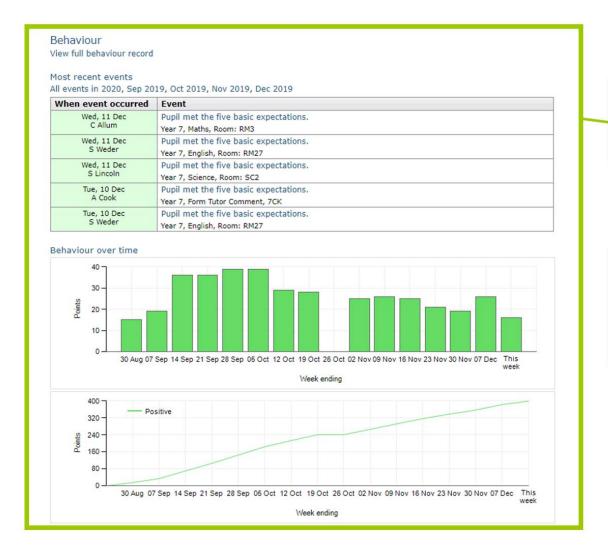

This shows your child's most recent behaviour points. You can click on full behaviour record to show a summary of the year.

You will receive an email when a new report is published. All published reports for the year can be viewed by clicking on View Report.

Which you wil see in place of this.

Progress and reports

No reports available yet.